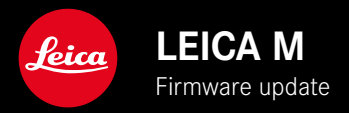

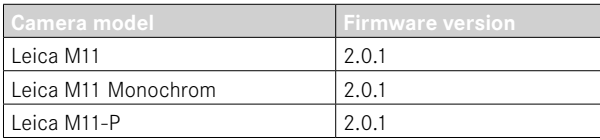

# **NEW**

- The function sett-timer is a standalone menu item and can therefore be combined with the modes *Single* and  Exposure Bracketing .
- The new menu item *rethering* in USB mode allows tethered shooting via USB cable in combination with the Capture One Pro™ and Adobe Photoshop Lightroom™ apps.
- Leica M11-P only: Frames can now be signed with content copyright verification (**Leica Content Credentials**).
- Leica M11 and Leica M11-P only: Function **Extended Dynamic Range** for the optimization of darker image areas

# **EXTENDED FUNCTIONALITY**

- The first three characters of the file name are now editable.
- The function *Off (LV mode)* was added to the menu **Touch Mode**.

# **IMPROVEMENT**

- The camera shutter will now be closed during a lens change.
- Faster connection to Leica FOTOS
- The remote control function for the camera via Leica FOTOS was accelerated significantly.

# **ERROR CORRECTION**

• Various errors in the firmware were fixed.

# **Important Information regarding memory card use**

• In rare cases, the use of UHS-I SD may result in some technical issues. An optimization for these SD cards is planned for a later firmware update. Leica recommends using UHS-II cards to generally avoid these issues, and to guarantee the best possible performance for your camera.

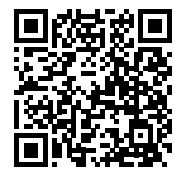

Download the full scope instruction manual here: https://en.leica-camera.com/Service-Support/Support/Downloads

Please register via the following link if you would like to receive a printed copy of the full scope instruction manual: www.order-instructions.leica-camera.com

# **FIRMWARE UPDATES**

Leica is continuously working on the further improvement and optimization of your camera. Since many camera functions are entirely controlled by software, some of these improvements and additions to the functional scope can be installed in retrospect. Leica offers firmware updates at irregular intervals, which you can download from our website.

Leica will notify you of any new updates, once you have registered your camera. Users of Leica FOTOS will also be automatically notified about firmware updates for their Leica cameras.

There are two options for installing firmware updates.

- conveniently via the Leica FOTOS app
- directly via the camera menu

#### **Finding the currently installed firmware version**

- ▶ Select Camera Information in the main menu
	- The current firmware version is displayed next to the menu item  Camera Firmware Version .

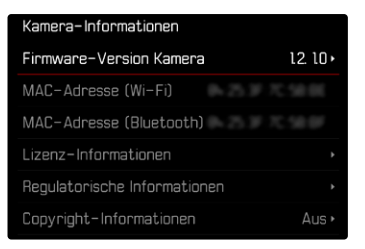

More information about registering, firmware updates and how to download them to your camera, as well as any amendments and additions to this manual can be found in the customer area of our website at:

club.leica-camera.com

### **EXECUTING A FIRMWARE UPDATE**

Any interruption of a running firmware update may cause serious and irreparable damage to your equipment! You will therefore have to take particular note of the following, when carrying out a firmware update:

- Do not switch off the camera!
- Do not remove the memory card!
- Do not remove the rechargeable battery!
- Do not detach the lens!

### Notes

- A warning message will appear if the battery is insufficiently charged. Recharge the battery and then repeat the process described above.
- You will find additional device and country-specific registration marks and numbers in the  Camera Information  submenu.

## **PREPARATION**

- ▸ Fully charge and insert the rechargeable battery
- ▸ Any stored firmware files on the memory card must be removed
	- We recommend saving any images on the memory card and reformatting it before the update. (Caution: Loss of data! All data stored on the memory card will be lost during formatting.)
	- Make sure to back up any files saved to the internal memory as a precaution.
- ▸ Download the latest firmware version
- ▸ Save the download to the memory card
	- The firmware file must be stored in the main directory of the memory card (not in a sub-directory).
- ▸ Insert the memory card into the camera
- ▶ Switch the camera on

#### **EN**

#### **UPDATING THE CAMERA FIRMWARE**

- ▸ Preparation
- ▶ Select Camera Information in the main menu
- ▸ Select  Camera Firmware Version
- ▸ Select  Firmware Update
	- A prompt with information about the camera is displayed.
- ▸ Check the version information
- ▶ Select **Yes** 
	- The prompt Do you want to save profiles on SD card? appears.
- ▶ Select **Yes** / No
	- The update will start automatically.
	- The lower status LED will flash during this process.
	- Once the process has completed successfully, a relevant message will appear and the camera will restart.

#### Note

• Date & time, as well as the preferred language will have to be set up again after the restart. Relevant prompts will appear on screen.

#### Attention

The SD card must be removed from the camera after the update and before the restart.

Use a computer to format the SD card before reinserting it into the camera.

### **SELF-TIMER**

The self-timer function allows shoot with a preset time delay. We recommend that the camera is placed on a tripod.

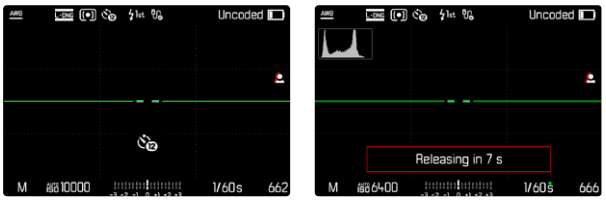

- ▶ Select Self-timer in the main menu
- ▸ Select  Self-timer 2 s / Self-timer 12 s
- ▸ Shutter release
	- The remaining time until exposure is counted down on the LCD panel. The self-timer LED at the front of the camera counts down the delay time. It flashes slowly during the first 10s, then fast for the last 2s.
	- A running self-timer delay time can be canceled at any time by pressing the **MENU** button and restarted by pressing the shutter button.

#### Notes

- In self-timer mode, the exposure value is set just before shoot.
- The self-timer function is available only for single frame shooting and for bracketing.
- The function remains active until another function is selected from the  Drive Mode  submenu.

### **DATA TRANSFER**

#### **VIA USB CABLE OR "LEICA FOTOS CABLE"**

The camera supports multiple transfer options (**PTP** or *Apple MFi*). This requires an appropriate camera setting.

Factory setting:  Apple MFi 

- ▶ Select Camera Settings in the main menu
- ▸ Select  USB Mode
- ▸ Select the desired setting
- $\triangleright$  Switch the camera off and on again
- Apple MFi  is used for the communication with iOS devices (iPhone and iPad)
- PTP  allows a data transfer to computers using MacOS or Windows with PTP-capable programs
- The  Tethering  function allows a tethering to CaptureOne and Adobe Lightroom

#### Notes

- We recommend using a card reader for the transfer of large files.
- The USB connection must not be interrupted while data is being transferred, as the computer or the camera could otherwise "crash" and irreparable damage could occur on the memory card.
- The camera must not be turned off or automatically shut itself down due to a lack of battery power while data is being transferred, as this can cause the computer to crash. For the same reason, the battery must never be removed from the camera while the connection is active.

### **CONTENT CREDENTIALS**

Signing the images with this function allows you to add allocation details to each frame.

They contain information about the identity of the creator, as well as data in compliance with the C2PA standard regarding the specific camera used for taking the images. These may offer useful allocation information for target groups, once the image is shared or published. Relevant images are marked with an icon

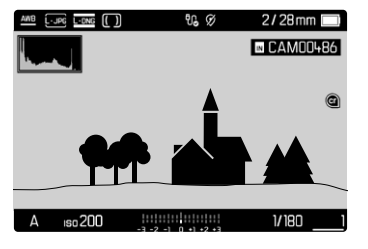

- ▶ Select Camera Information in the main menu
- Select Leica Content Credentials
- ▶ Activate the function (**On**) under the menu item **Sign Content**
- ▶ Select Copyright / Produced by from the submenu
	- A keyboard submenu is displayed.
- ▶ Enter the desired information
- ▸ Confirm

#### Disclaimer

"Content credentials" allow the tracing of image content and changes thereto. Leica Camera AG assumes no liability with regard to tamper safety or misuse, and offers no warranty for the use of the "Content credentials" for a specific purpose.

## **EXTENDED DYNAMIC RANGE**

With this function highlights and shadows are locally corrected to enhance the global contrast of the image and preserve details in respective tonal ranges. This means that image content with a very high dynamic range can also be displayed on conventional output devices and therefore corresponds more closely to the human visual impression. This function is only applicable for the JPG format and can be selected in the levels Off, Medium, High. Factory setting:  Off 

- ▶ Select **JPG** Settings in the main menu
- ▸ Select  Extended Dynamic Rang e
- $\blacktriangleright$  Select the desired setting ( Off ,  Medium ,  High )